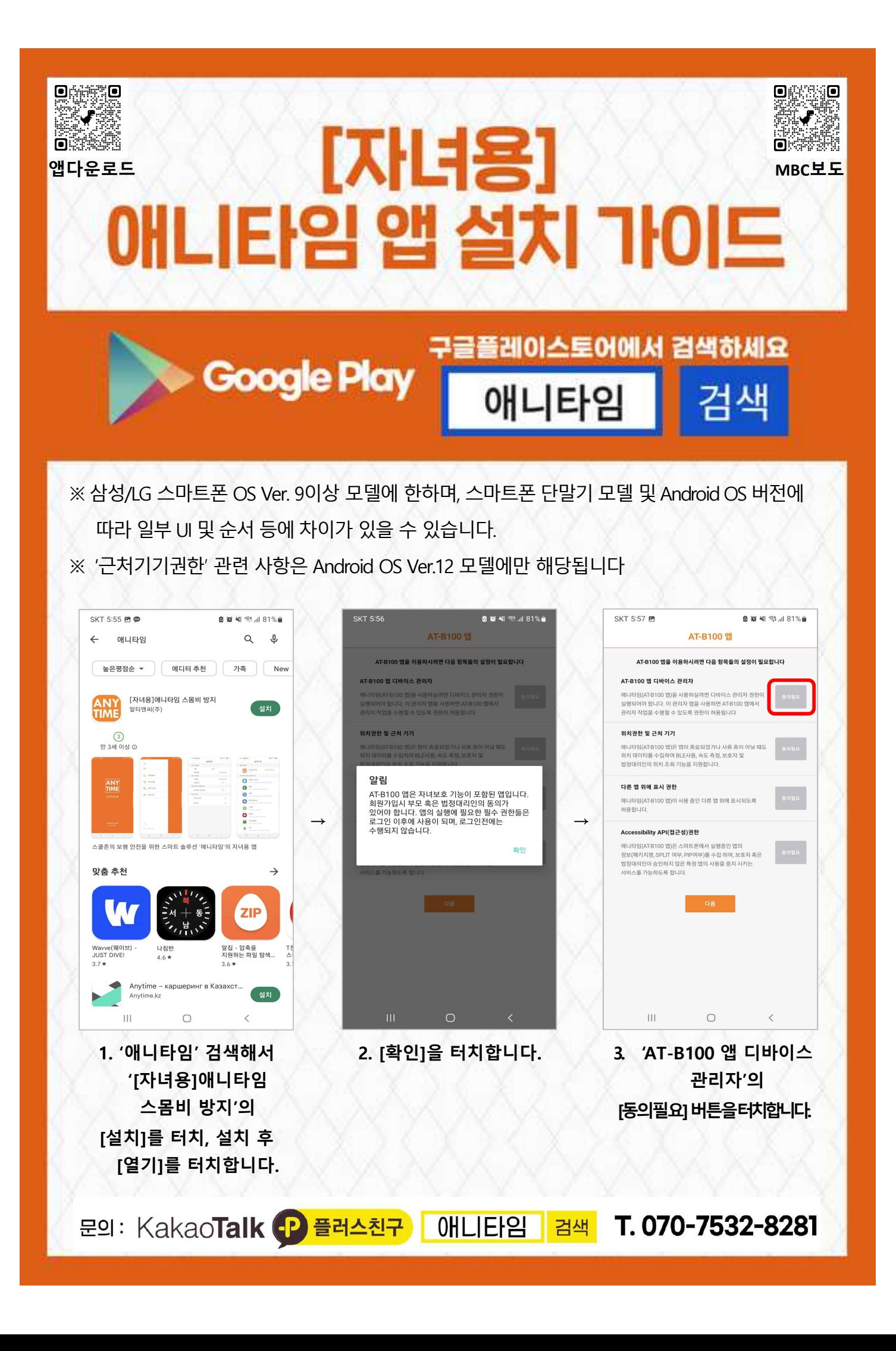

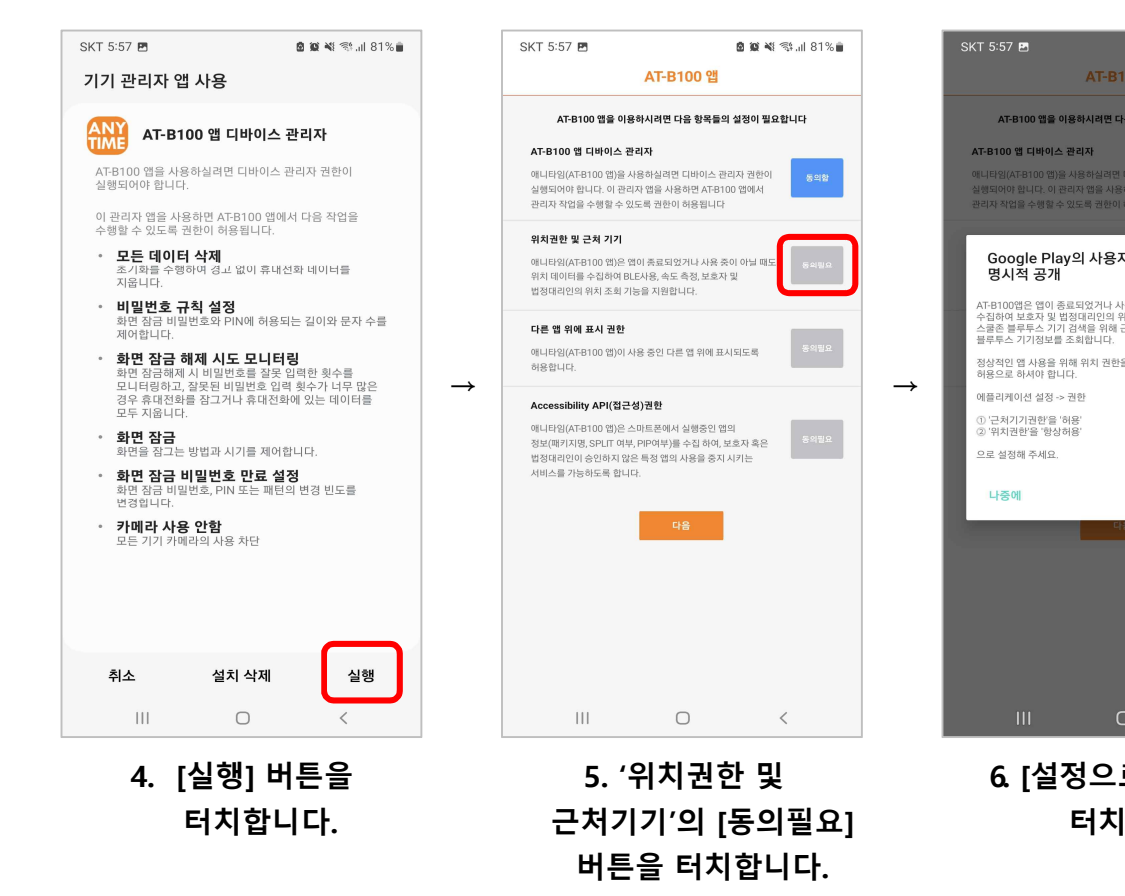

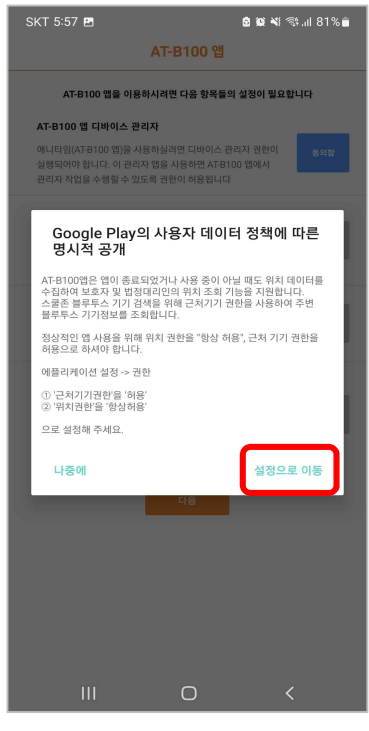

**6. [설정으로 이동] 을 터치합니다.**

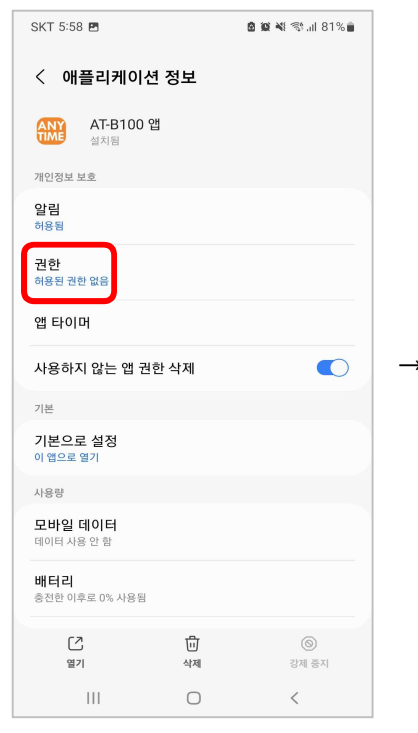

SKT 5:58 **●●● ※ <** < 1 81% ■  $\leftarrow$  $\vdots$ 앱 권한 ANY AT-B100 앱 허용됨 → → 허용되지 않음 ■ 근처 기기  $\circ$ 위치  $\mathbf{H}$  $\bigcirc$  $\langle$ 

**7. '권한' 을 터치합니다. 8. [근처기기]를 터치합니다. 9. [허용] 으로설정합니다.**

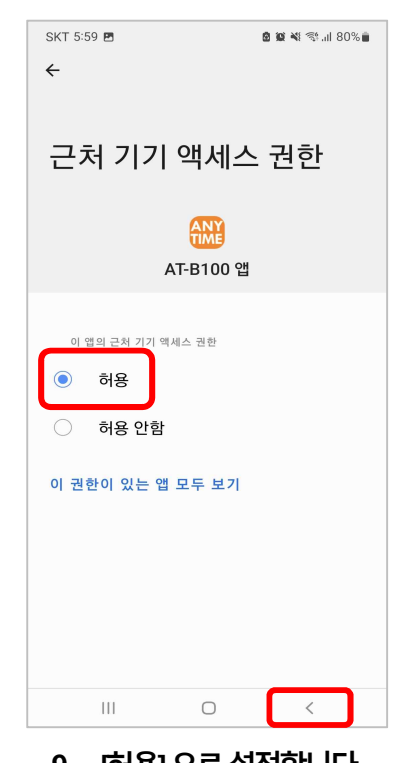

**[ < ] 뒤로가기 버튼을 터치합니다**

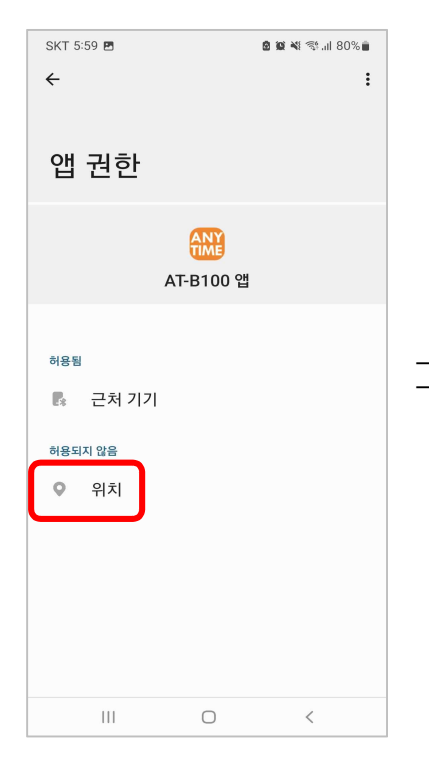

**10. [위치]를 터치합니다. 11. [항상허용]으로**

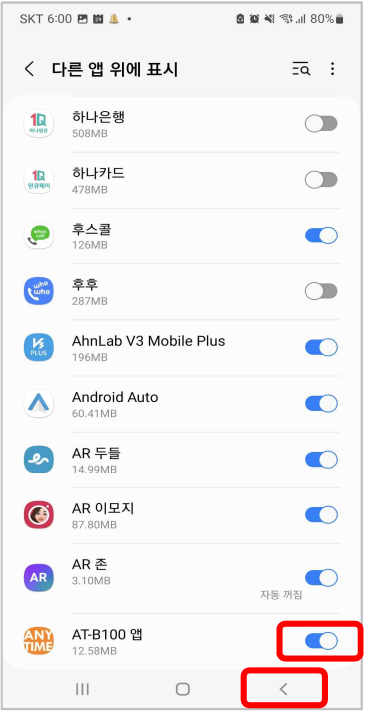

**13. 'AT-B100 앱'을 활성화 합니다. [ < ] 뒤로가기 버튼을 터치합니다**

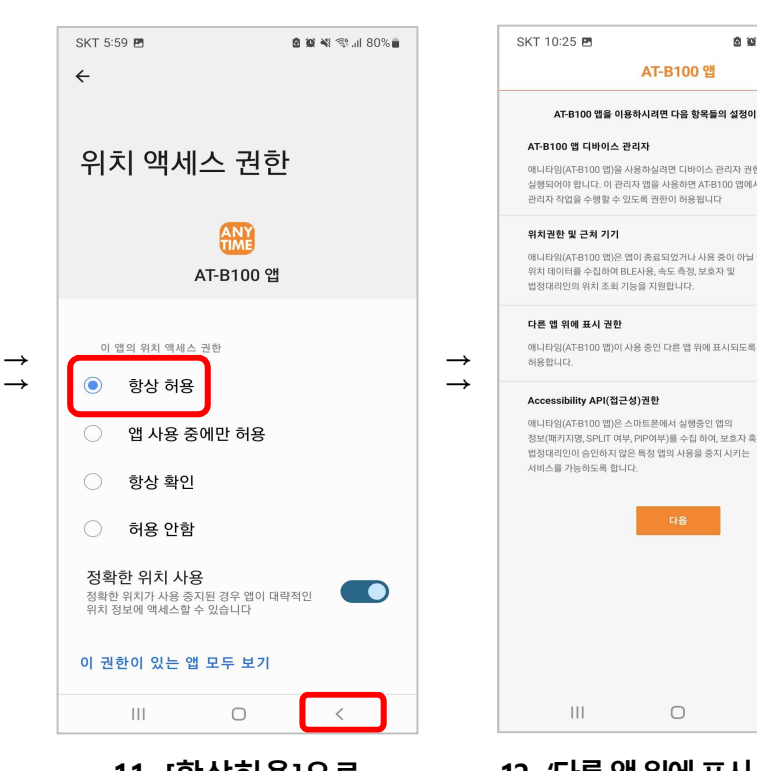

**설정합니다. [ < ] 뒤로가기 버튼을 3번 터치합니다**

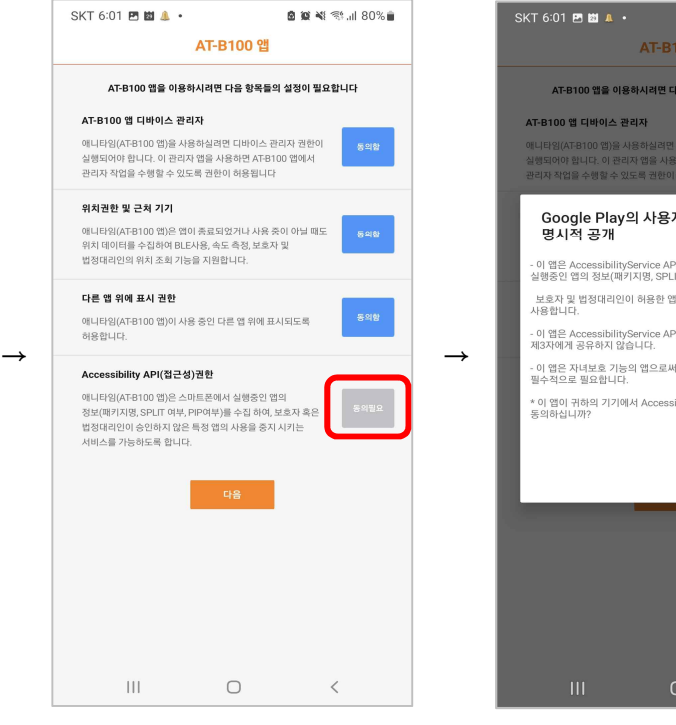

**14. 'Accessibility API(접근성)권한'의 [동의필요] 버튼을 터치합니다.**

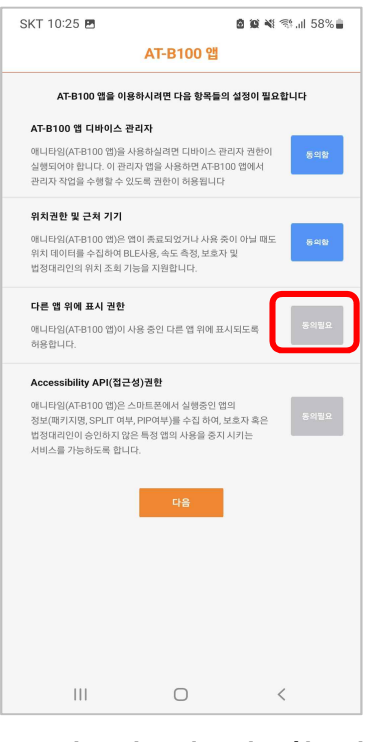

**12.. '다른앱위에표시권한'의 [동의필요] 버튼을 터치합니다.**

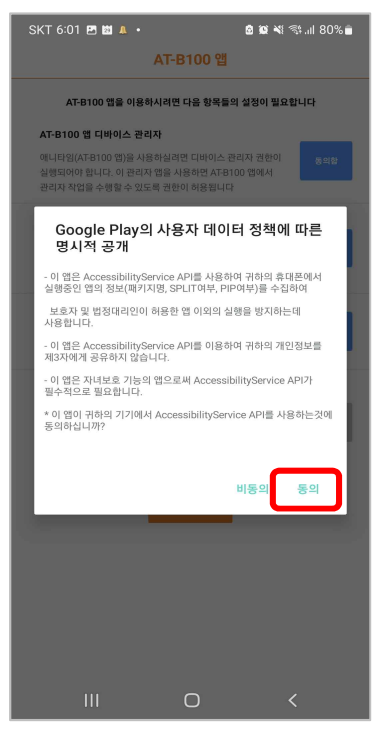

**15.. [동의] 를터치합니다.**

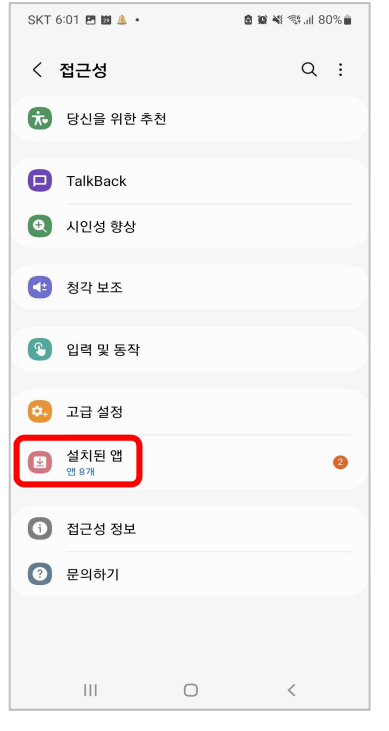

**16. [설치된 앱]을**

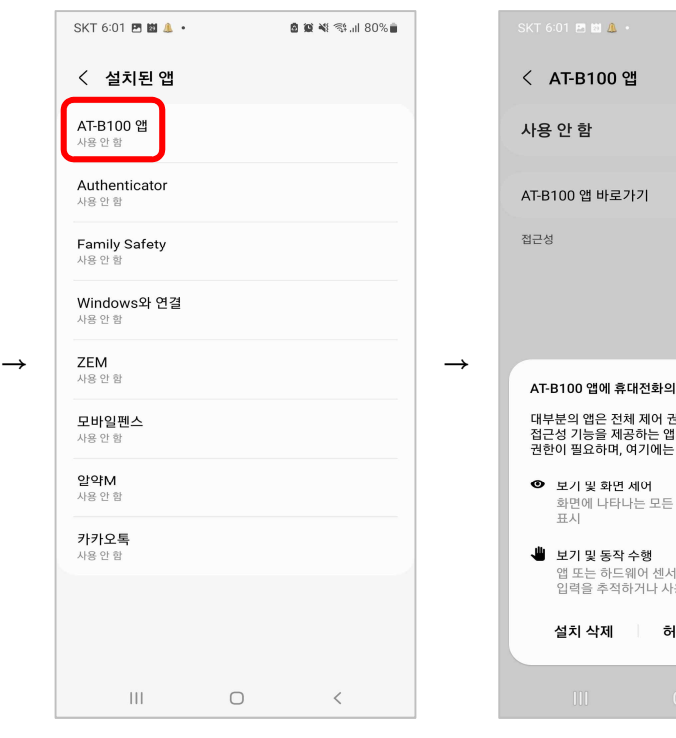

**터치합니다. 17. [ AT- B100 앱]을**

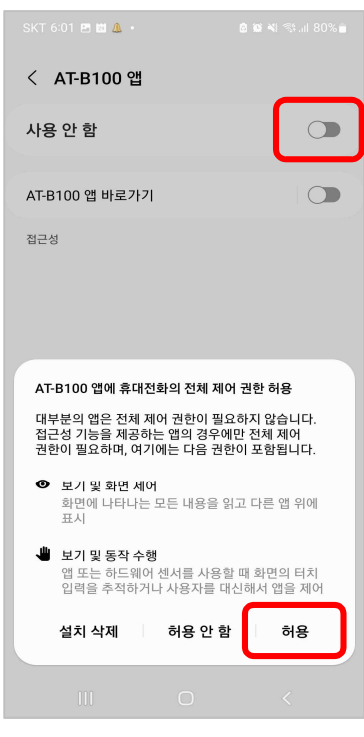

## **터치합니다. 18. [사용안함] 을터치한후 [허용]을터치합니다.**

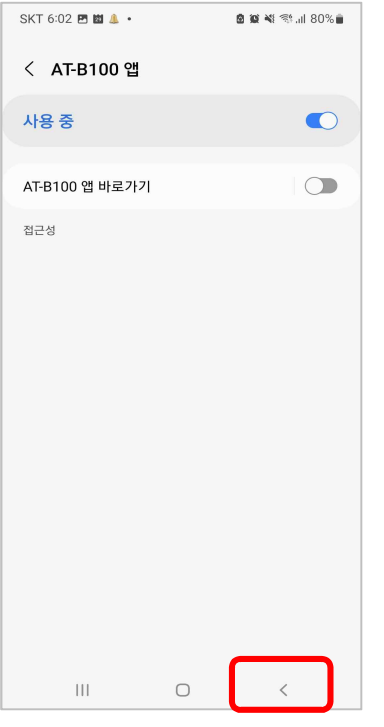

**19. [ < ] 뒤로가기 버튼을**

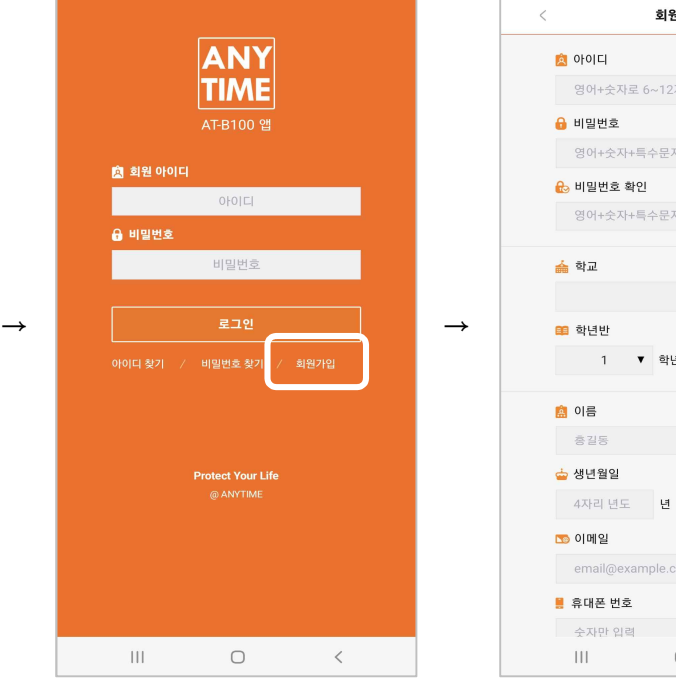

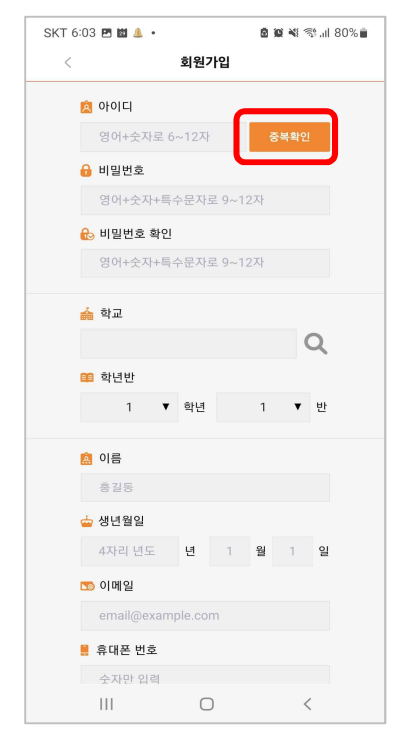

**3번 터치합니다**. **20. [회원가입] 버튼을 터치합니다. 21. '아이디' 입력후 [중복확인] 버튼을터치합니다. 비밀번호 및나머지회원가입 정보를 입력 후 [확인] 버튼을 터치합니다.**

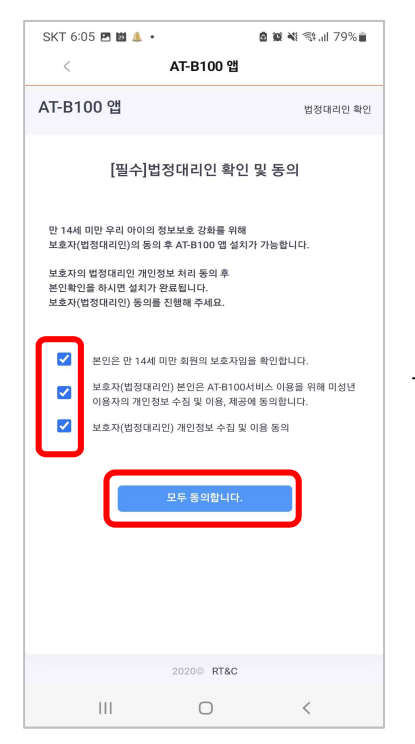

**22. 모든 ㅁ 박스에 체크 후 [모두 동의합니다] 버튼을 터치합니다.**

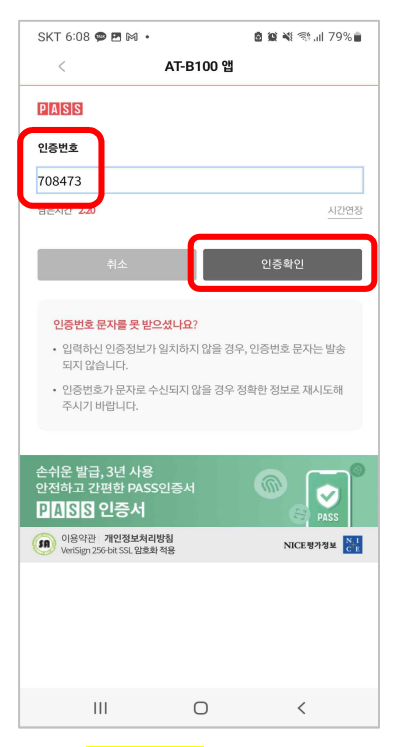

**25. 보호자용 휴대폰에서 받은 [인증번호] 입력후, [인증확인] 버튼을 터치합니다.**

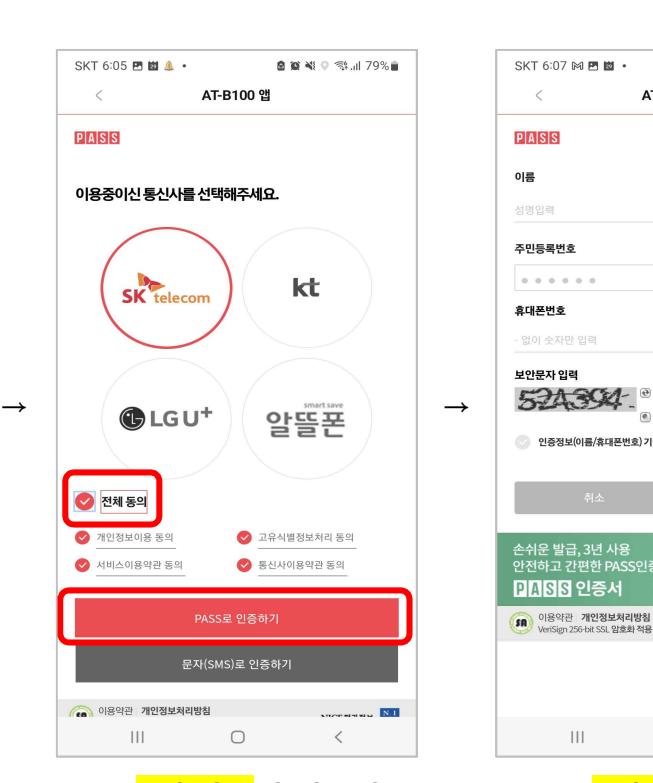

**23. 보호자용 휴대폰의 통신사를 선택한 후, [전체동의]를 선택합니다. [PASS로 인증하기] 버튼을 터치합니다.**

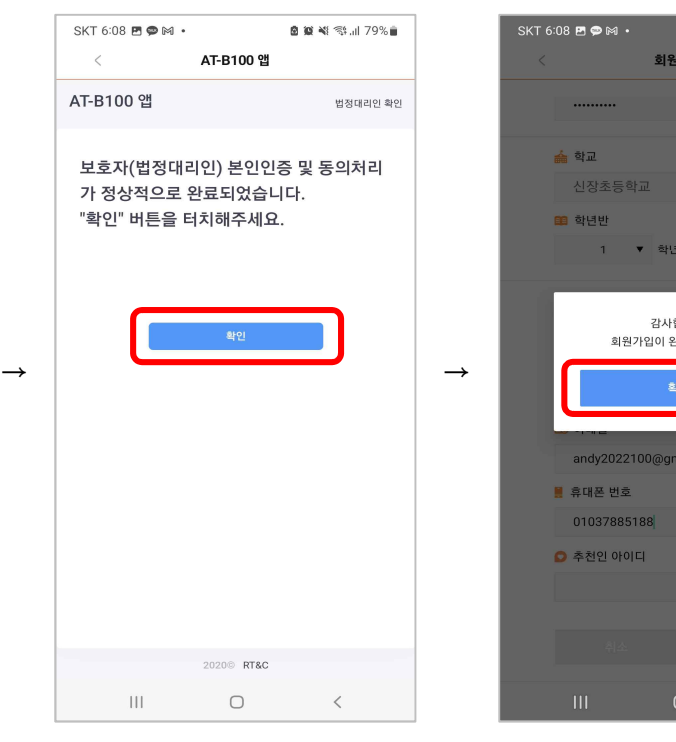

**26. [확인] 버튼을**

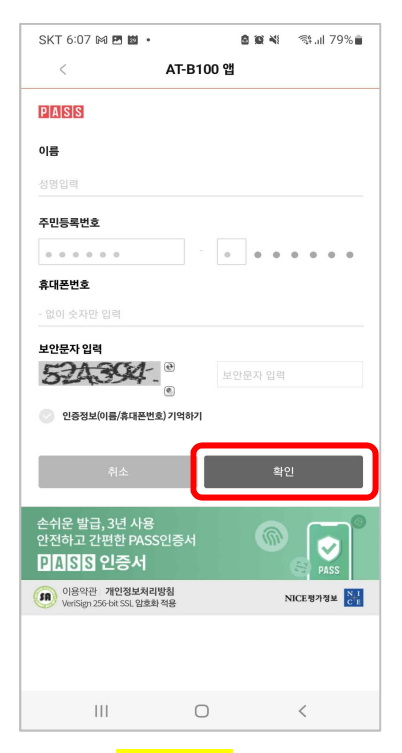

## **24. 보호자의 이름과 주민번호 앞자리(7개), 휴대폰번호를 입력 후 [확인] 버튼을 터치합니다.**

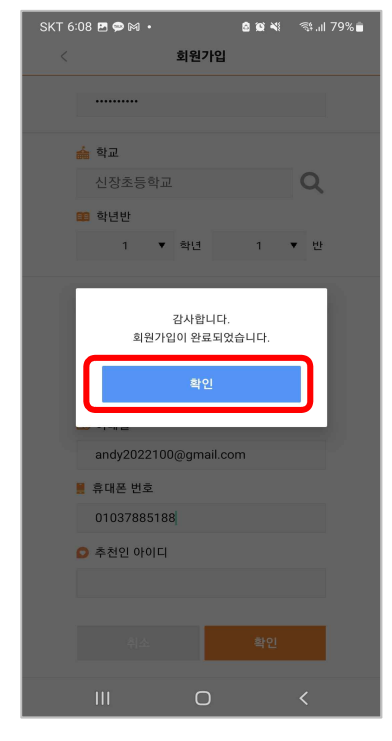

**터치합니다. 27. [확인] 버튼을 터치합니다.**

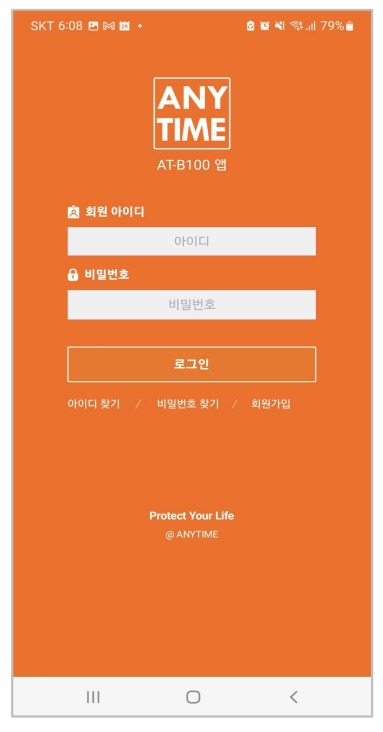

**28. 아이디와 비밀번호를 입력 후, [로그인] 버튼을 터치합니다.**

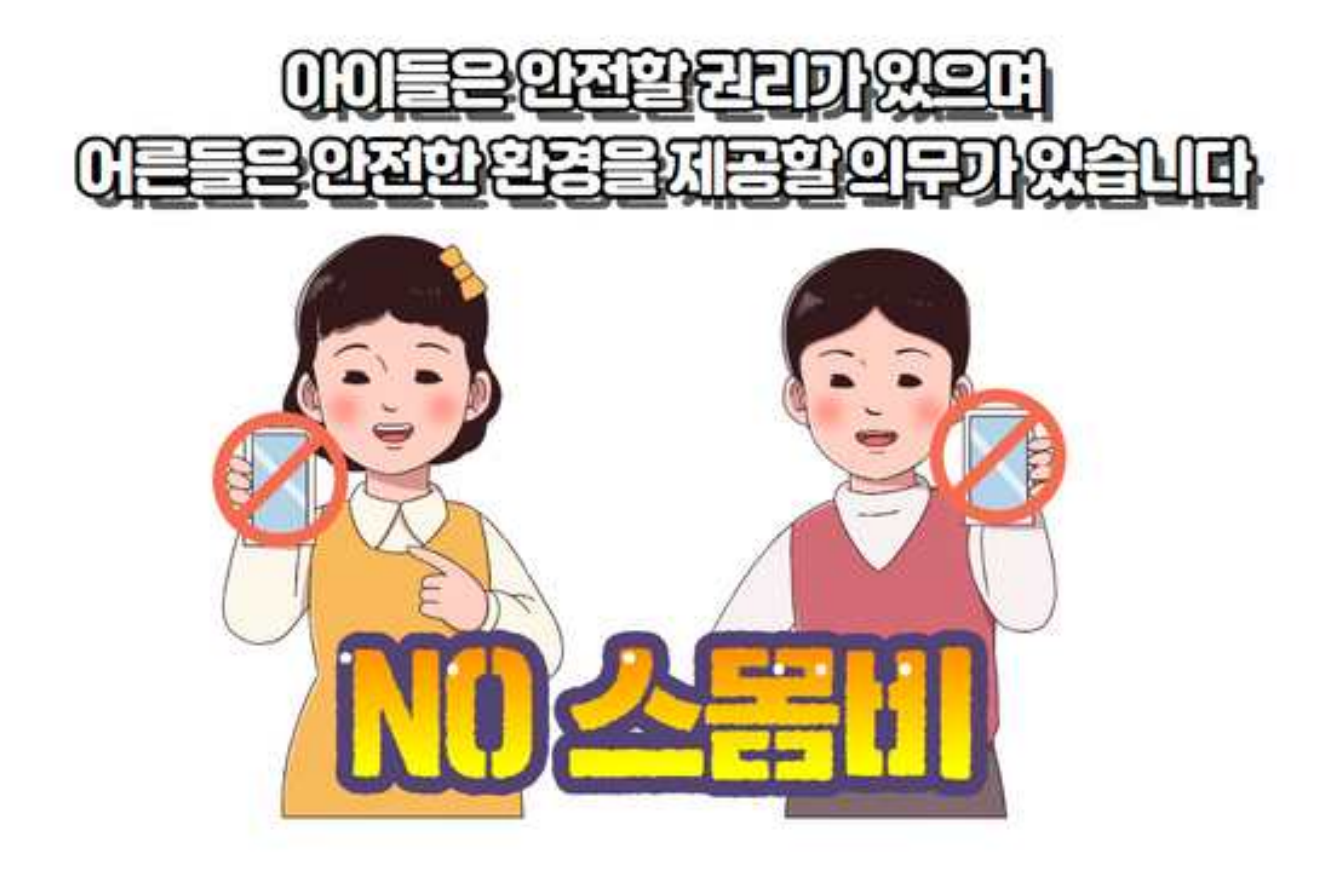